# BIS Help Guides

## **How to turn on the Do Not Disturb Mode**

This tutorial will show you how to Turn on the Do Not Disturb Mode to block Notification Banners in the top right hand corner while you are giving a presentation.

Written By: s11464

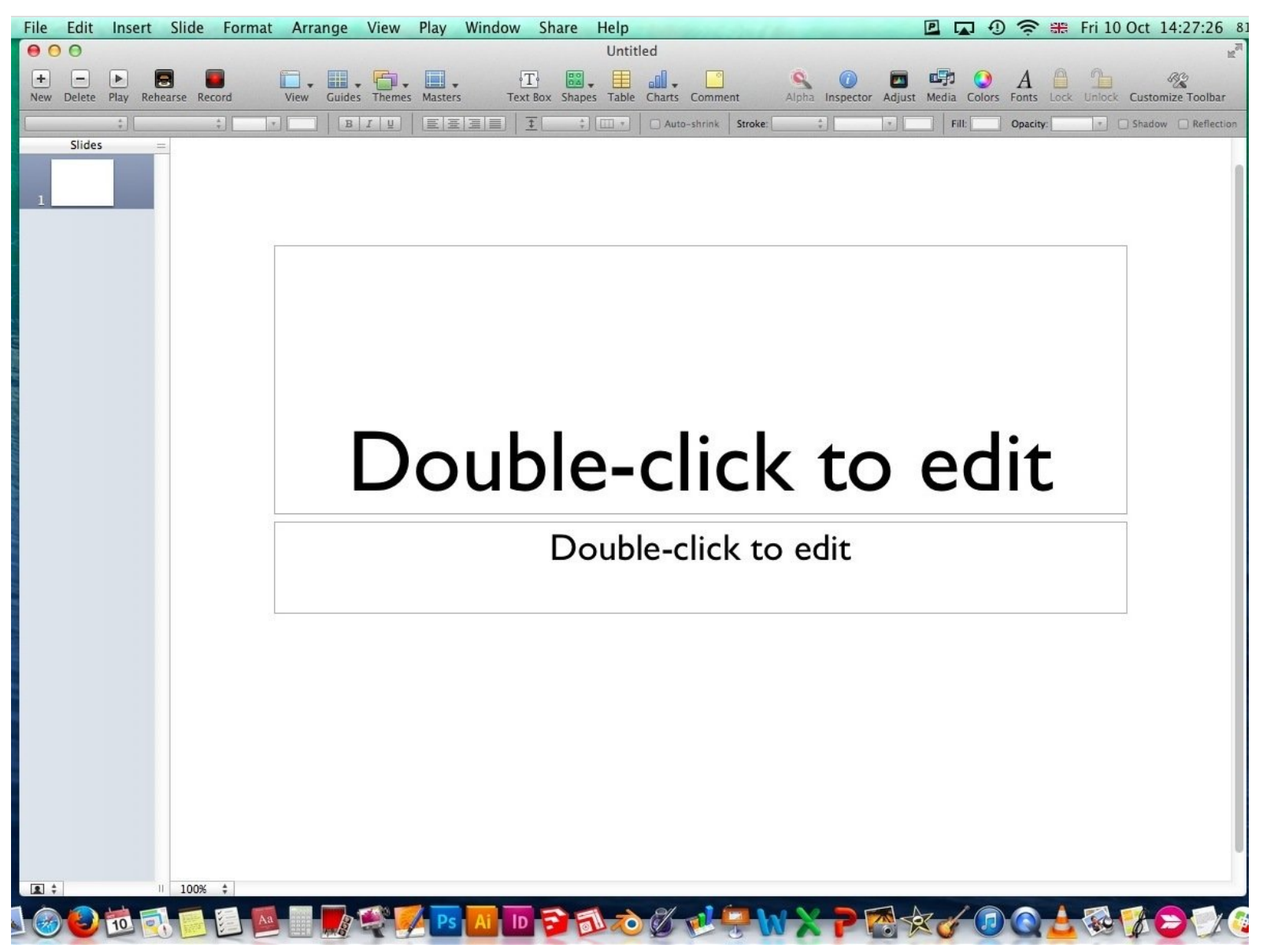

#### **Step 1 — Do Not Disturb Mode**

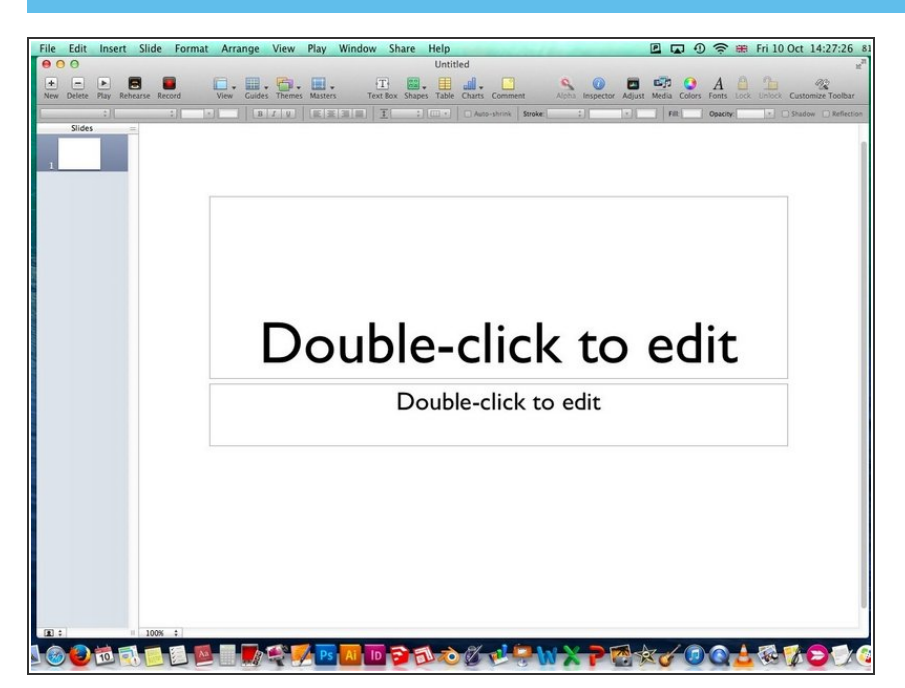

If you are giving a presentation and would like to block the notification banners in the top right hand corner, simply follow the steps.  $\bullet$ 

#### **Step 2 — Enter Notification Center**

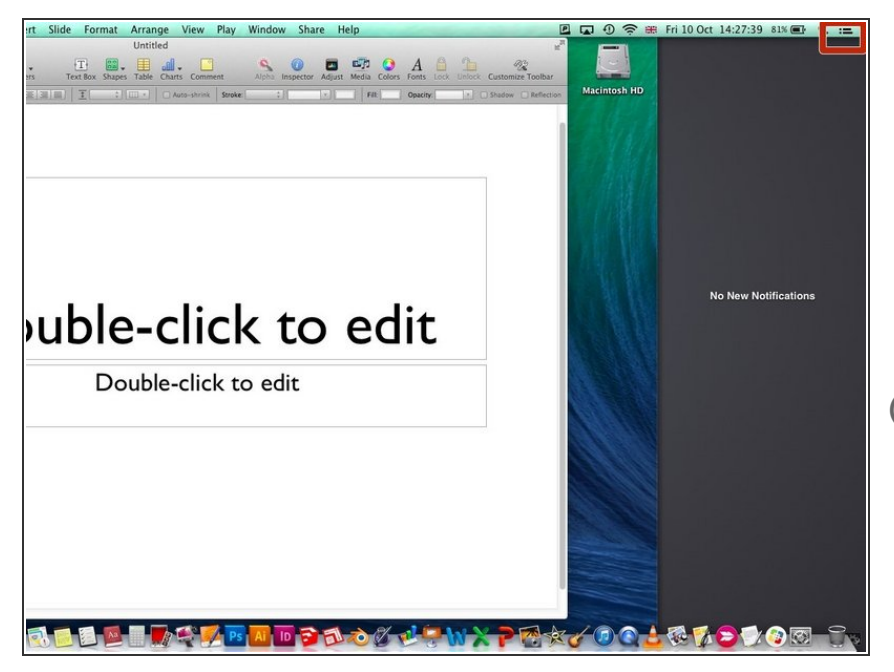

- Click the Notification Icon in the top right hand corner to open notification center.  $\bullet$
- Otherwise you can swipe with two fingers from left to right on your trackpad to enter Notification Center.  $\bullet$
- Start with the fingers outside of the trackpad

### **Step 3 — Switch On Do Not Disturb Mode**

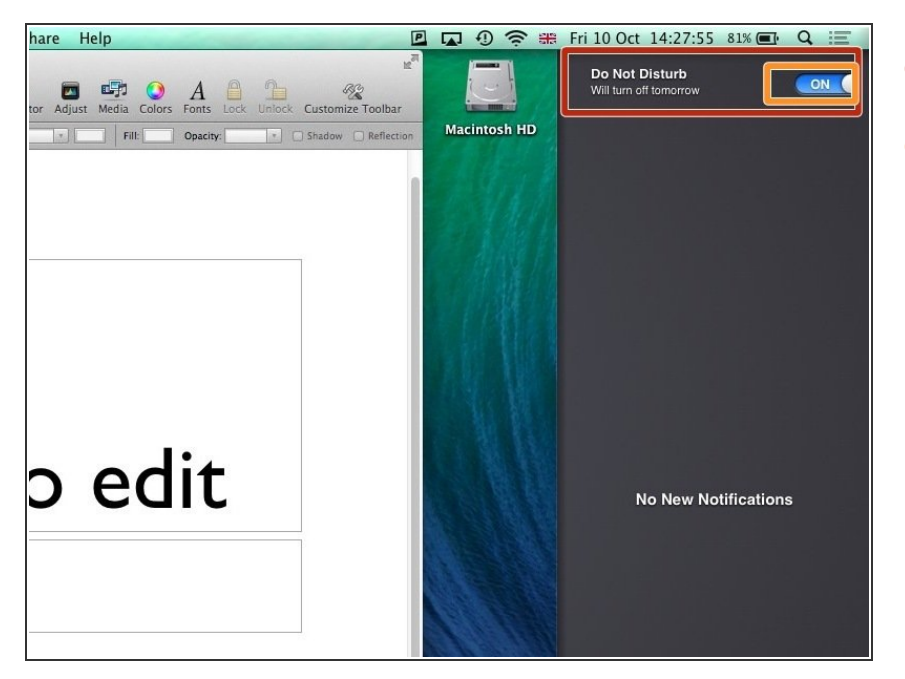

- Scroll up in the Notification Center
- Turn on Do Not Disturb Mode and exit Notification Center by clicking the icon again or pressing escape (esc)  $\bullet$

#### **Step 4 — Present**

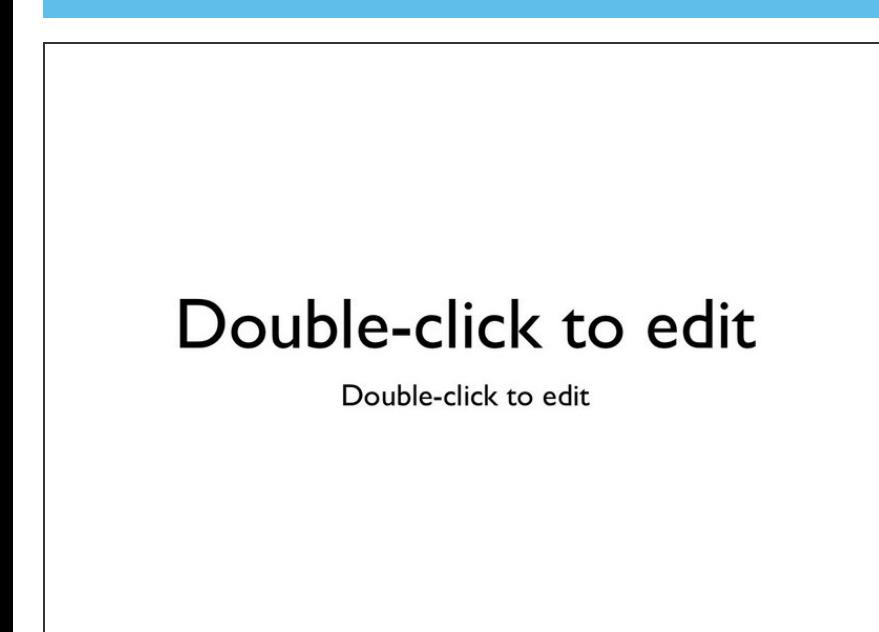

Now you can present and all Notifications will be blocked  $\bullet$